## RapidID ™ **接続管理システム サードパーティー製スキャナーとソフトウェアの互換性**

お持ちのスキャナーが RapidID でシームレスに動作すると確認できれば、効率よく安心して使用できるようになり ます。そのために、各サードパーティー製スキャナーが、パンドウイットのソフトウェアで使用可能であると認証す る前に、さまざまな条件 ( 機能性、接続の安定性、全体的な互換性など ) で試験をしました。

### **この文書の**2**つの役割**

**互換性リスト**: RapidID デスクトップで使用するために試験・承認されたサードパーティー製スキャナーの認定 リストを提供しています。これによりお客様は新しいスキャナーを購入するとき、十分な情報を得た上で決定が できます。

**クイック構成ガイド** : RapidID デスクトップアプリケーションとスキャナーを簡単に素早く接続するための分かり やすいセットアップガイドを提供しています。

当社の目標は、互換性のあるスキャナーのリストを一貫して増やしていき、各スキャナーが安定した接続と性能 の基準を満たすようにすることです。

### **スキャナーの認定**:

スキャナーが RapidID と連動することを保証するため、以下の手順をとっています。

- 1. **互換性試験** : スキャナーと RapidID デスクトップソフトウェアをさまざまな条件で試験して、適切に連携するこ とを確認します。
- 2. **機能試験** : スキャナーの機能を調べて、RapidID で使用したとき適切に動作することを確かめています。スキャ ナーとの接続時の性能、安定性などの試験が含まれます。
- 3. **認定** : スキャナーがすべての試験に合格すると、Panduit RapidID デスクトップソフトウェアとの互換性が認定 されます。

## **認定済みスキャナーの一覧**:

以下のスキャナーは、RapidID デスクトップソフトウェアとの使用が認定されています。

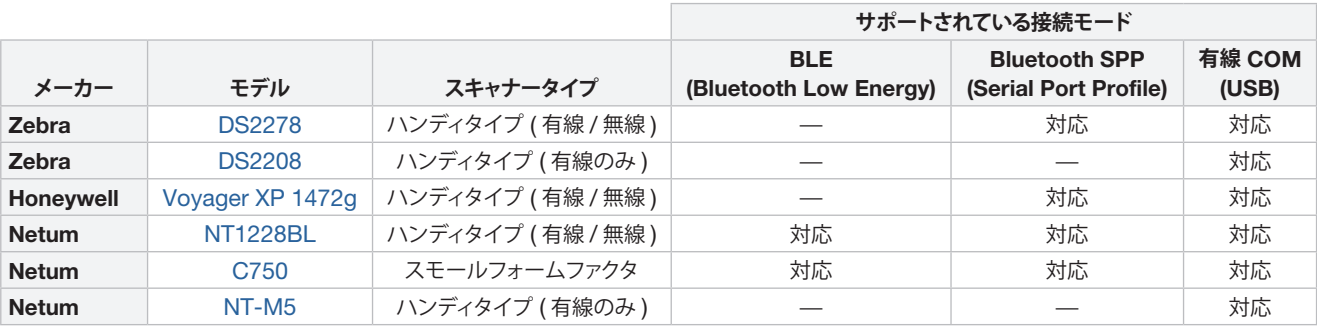

## PANDUIT"

## **スキャナーの購入**:

作業環境を向上させるには、当社が徹底的な評価と認定を行ったバーコードスキャナーの購入をお勧めします。 パンドウイットは、トップメーカー製の信頼できるバーコードスキャンデバイスを専門にしている大手販売会社であ る Barcodes 社と提携しました。

RapidID と互換性を持つスキャナーの購入について詳しくは、[Barcodes](https://www.barcodesinc.com/cats/barcode-scanners/handheld.htm) 社の Web サイトをご覧ください。互換 性と信頼性について、高い基準を満たしたスキャナーを見つけることができます。

## **サードパーティー製スキャナーのクイックセットアップ**:

以下のセクションは、サードパーティー製スキャナーを RapidID デスクトップソフトウェアと連動するようセットアッ プするためのクイックガイドです。このガイドでは、お手持ちのスキャナーを RapidID デスクトップアプリケーショ ンで設定してすぐに使用するための方法を簡単に説明しています。詳細な説明については、各メーカーの Web サイトに掲載されているユーザーマニュアルを参照してください。

## Zebra DS2278

#### Bluetooth SPP (Serial Port Profile) **での接続**

バーコードスキャナーとホストコンピュータを直接接続 ( クレードルなし )

1. 初期セットアップで、「SPP Bluetooth Classic (検 出可能)」のバーコードをスキャンします。

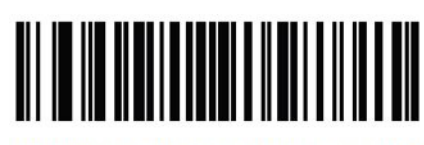

SPP Bluetooth Classic (**検出可能**)

2. ホストコンピュータで、検出されたデバイス一覧か ら DS2278 を探して選択します。

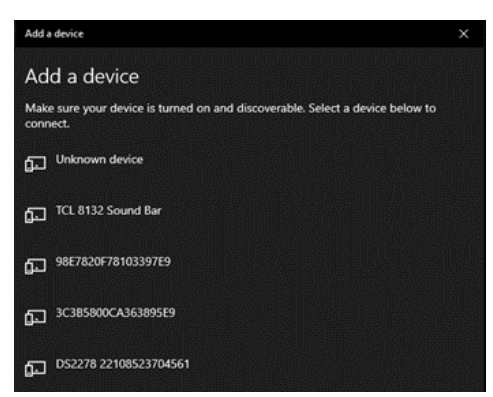

3. スキャナーが Bluetooth シリアルポート (COM) で ホストコンピュータに接続されます。

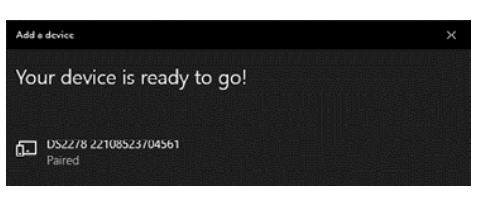

- 4. RapidID デスクトップソフトウェアで、スキャナーの ページに移動します。
- 5. スキャナータイプを [Serial] に設定して、[Scan for Devices] ボタンをクリックします。

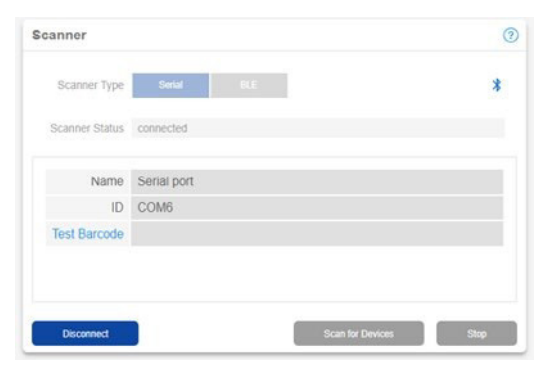

6. スキャナーの接続先となる適切な COM ポートに接 続します。

接続状態を示すメッセージが表示され、バーコード スキャナーから接続音が鳴ります。

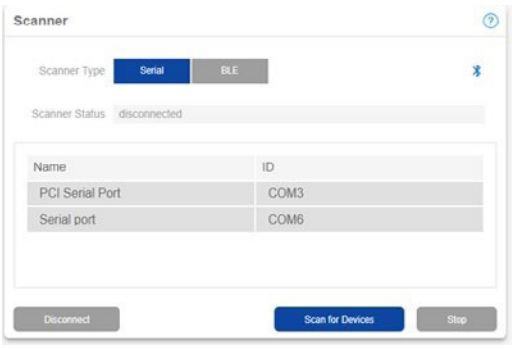

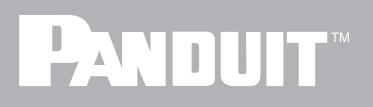

## **有線** (CDC) **ホストモードでの接続**

クレードルとホストコンピュータを USB 接続

- 1. 付属の USB ケーブルでクレードルとコンピュータ を接続します。
- 2. まず、「USB CDC ホスト」のバーコードをスキャ ンします。

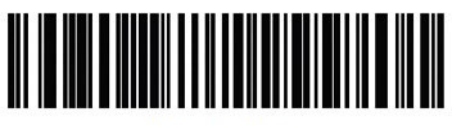

USB CDC **ホスト**

3. クレードルは Windows® オペレーティングシステム の COM デバイスとしてエミュレートされます。

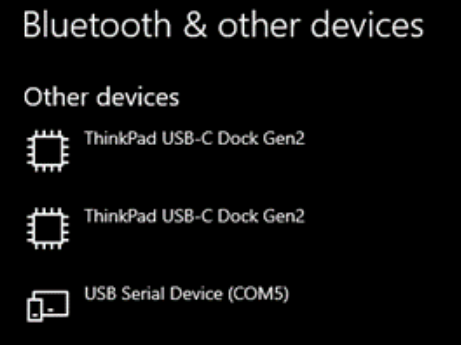

4. RapidID デスクトップソフトウェアで、スキャナーの ページに移動します。

5. スキャナータイプを [Serial] に設定して、[Scan for Devices] ボタンをクリックします。

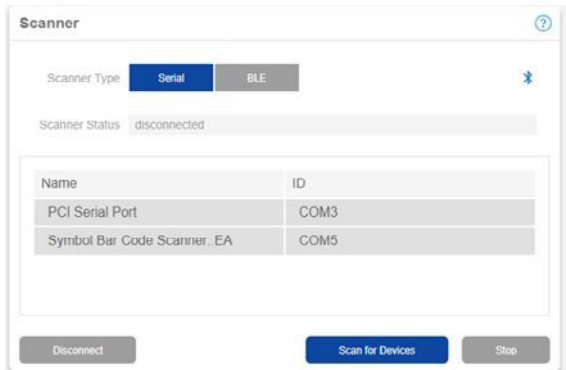

6. スキャナーの接続先となる適切な COM ポートに接 続します。接続状態を示すメッセージが表示されま す。

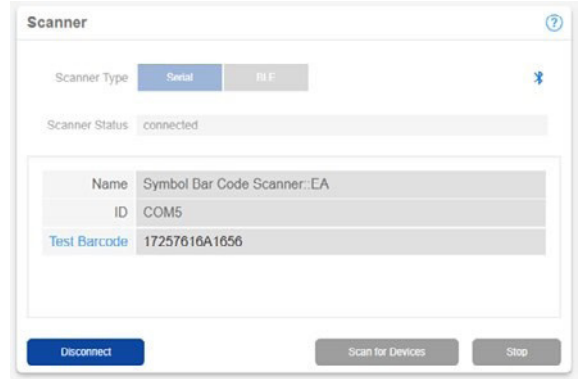

# PANDUIT®

**スキャナーガイド**

## Netum NT-1228BL

#### Bluetooth SPP (Serial Port Profile) **での接続**

バーコードスキャナーとホストコンピュータを直接接続 (USB レシーバーなし)

1. 「Bluetooth 接続」のバーコードをスキャンします。

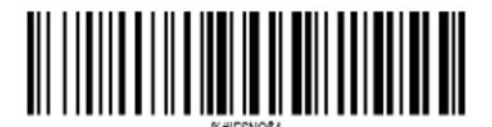

Bluetooth **接続**

2. 次に、「SPP モード」のバーコードをスキャンします。

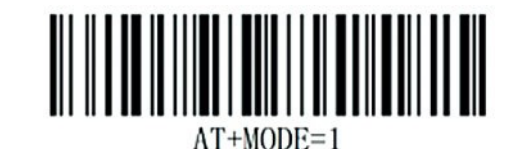

SPP **モード**

3. ホストコンピュータで、検出されたデバイス一覧か ら NETUM バーコードスキャナーを探して選択しま す。

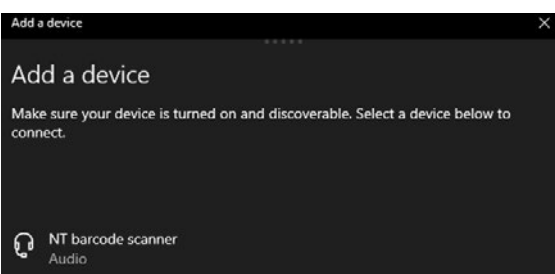

4. スキャナーが Bluetooth シリアルポート (COM) で ホストコンピュータに接続されます。

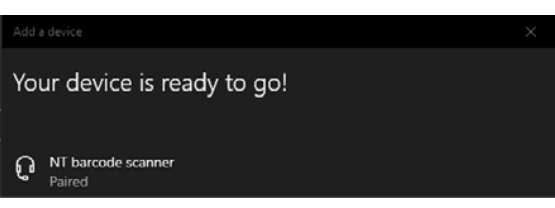

- 5. RapidID デスクトップソフトウェアで、スキャナーの ページに移動します。
- 6. スキャナータイプを [Serial] に設定して、[Scan for Devices] ボタンをクリックします。

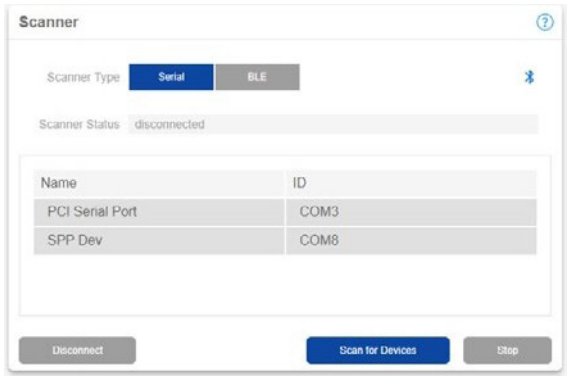

7. スキャナーの接続先となる適切な COM ポートに接 続します。接続状態を示すメッセージが表示され、 バーコードスキャナーから接続音が鳴ります。

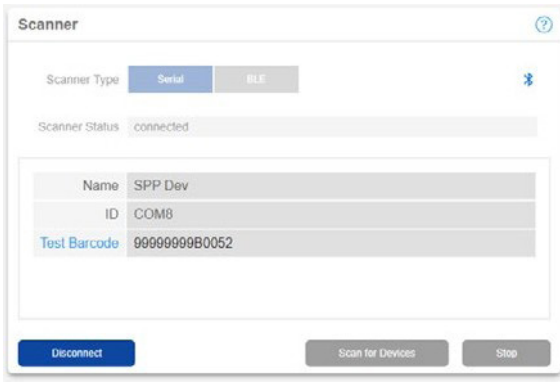

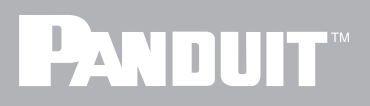

## BLE (Bluetooth Low Energy) **モードでの接続**

クレードルとホストコンピュータを USB 接続

1. 最初に「Bluetooth 接続」のバーコードをスキャン します。

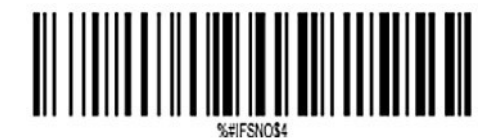

Bluetooth **接続**

2. 次に、「BLE モード」のバーコードをスキャンします。

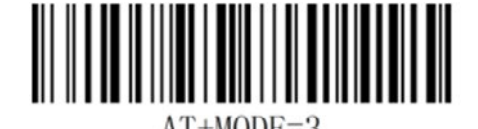

 $AT+MODE=3$ 

BLE **モード**

3. RapidID デスクトップソフトウェアで、スキャナー ページに移動します。

4. スキャナータイプを [BLE] に設定して、[Scan for Devices] ボタンをクリックします。

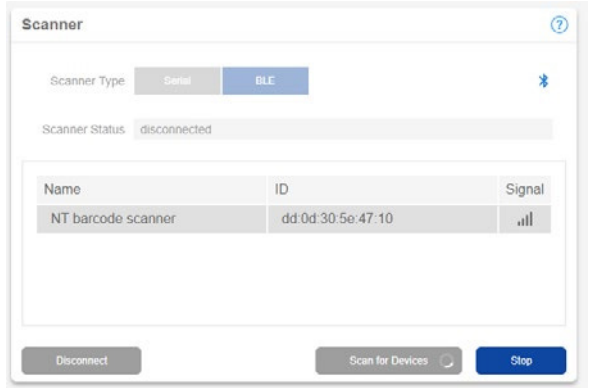

5. 適 切 な バ ーコードスキャナーをクリックして RapidID デスクトップソフトウェアとペアリングしま す。

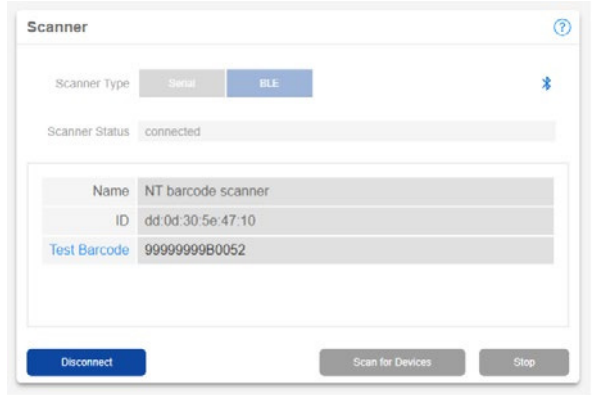

## **有線** (USB COM) **ホストモードでの接続**

バーコードスキャナーとホストコンピュータを USB ケーブルで直接接続

- 1. 付属の USB ケーブルでバーコードスキャナーとコ ンピュータを接続します。
- 2. 「USB ケーブルを仮想 COM として使用」のバー コードをスキャンします。

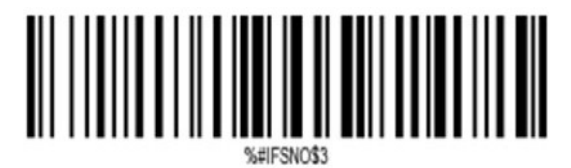

USB **ケーブルを仮想** COM **として使用**

3. スキャナーは Windows オペレーティングシステム の COM デバイスとしてエミュレートされます。

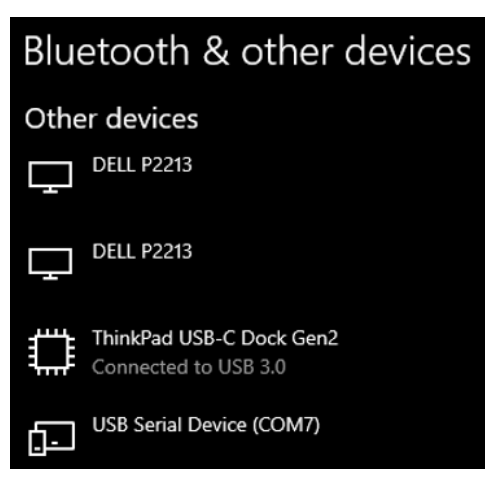

- 4. RapidID デスクトップソフトウェアで、スキャナー ページに移動します。
- 5. スキャナータイプを [Serial] に設定して、[Scan for Devices] ボタンをクリックします。

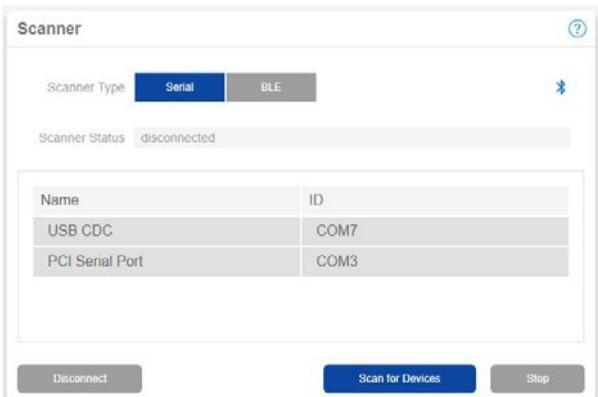

6. スキャナーの接続先となる適切な COM ポートに接 続します。接続状態を示すメッセージが表示されま す。

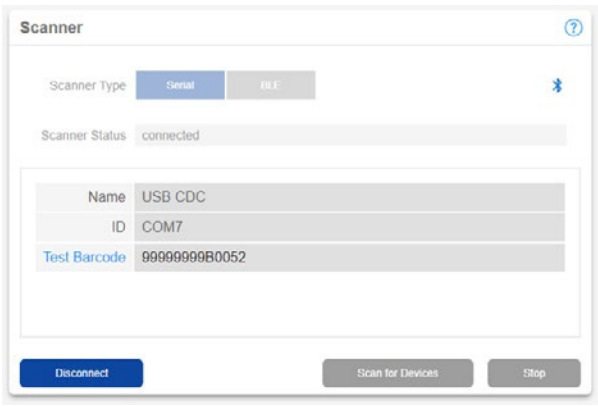

#### 世界各地の支社および営業所

PANDUIT CANADA オンタリオ州、マーカム 英国、ロンドン cs-cdn@panduit.com

cs-emea@panduit.com cs-ap@panduit.com

PANDUIT EUROPE LTD. PANDUIT SINGAPORE PTE.LTD. PANDUIT JAPAN シンガポール

日本、東京 cs-japan@panduit.com cs-la@panduit.com

PANDUIT LATIN AMERICA メキシコ、グアダラハラ

PANDUIT AUSTRALIA PTY.LTD. オーストラリア、ビクトリア cs-aus@panduit.com

パンドウイット製品の保証については、www.panduit.com/warranty をご覧ください。

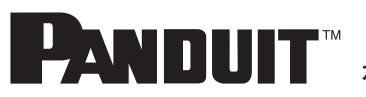

**カスタマーサービスのメールアドレス**: jpn-toiawase@panduit.com www.panduit.co.jp **にお問い合わせください。 詳しい情報は**

©2023 Panduit Corp. ALL RIGHTS RESERVED. COFL54-WW-JPN 9/2023